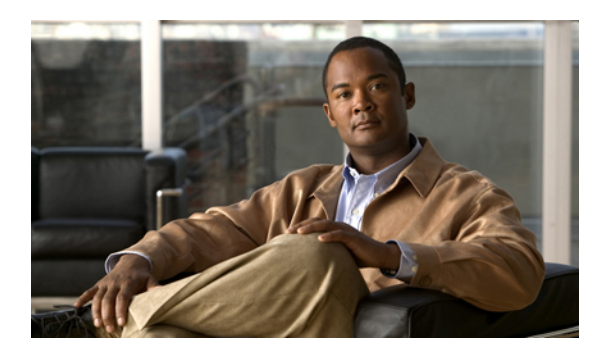

# **Configuring Named VSANs**

This chapter includes the following sections:

- Named [VSANs,](#page-0-0) page 1
- [Creating](#page-0-1) a Named VSAN, page 1
- [Deleting](#page-1-0) a Named VSAN, page 2

### <span id="page-0-0"></span>**Named VSANs**

A named VSAN creates a connection to a specific external SAN. The VSAN isolates traffic to that external SAN, including broadcast traffic. The traffic on one named VSAN knows that the traffic on another named VSAN exists, but cannot read or access that traffic.

Like a named VLAN, the name that you assign to a VSAN ID adds a layer of abstraction that allows you to globally update all servers associated with service profiles that use the named VSAN. You do not need to reconfigure the servers individually to maintain communication with the external SAN. You can create more than one named VSAN with the same VSAN ID.

In a cluster configuration, a named VSAN can be configured to be accessible only to the FC uplinks on one fabric interconnect or to the FC Uplinks on both fabric interconnects.

### <span id="page-0-1"></span>**Creating a Named VSAN**

You can create a named VSAN with IDs from 1 to 4093.

### **Procedure**

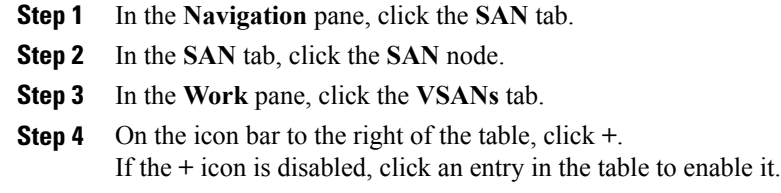

**Step 5** In the **Create VSAN** dialog box, complete the following fields:

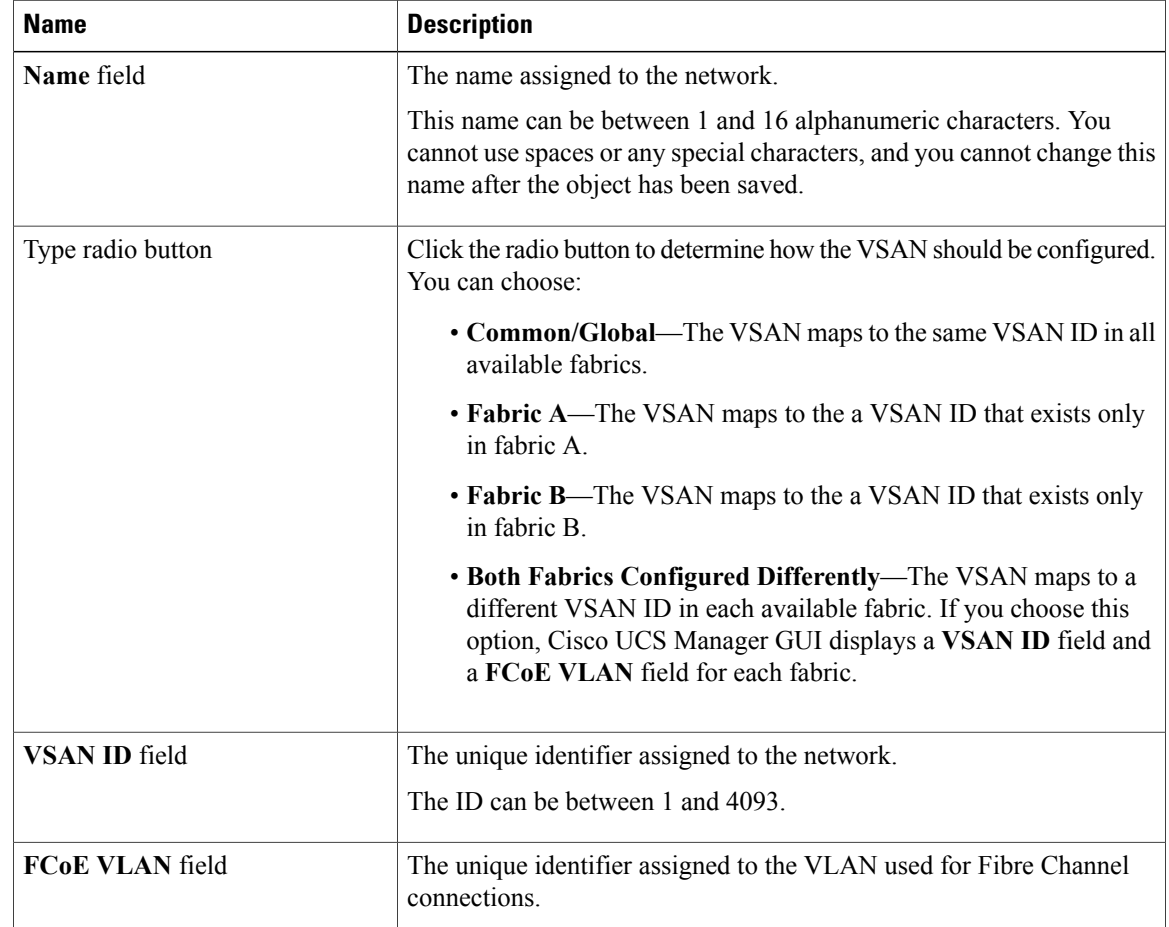

#### **Step 6** Click **OK**.

Cisco UCS Manager GUI adds the VSAN to one of the following **VSANs** nodes:

- The **SAN Cloud** ➤ **VSANs** node for a VSAN accessible to both fabric interconnects.
- The **FC Uplinks-***Switch\_Name* ➤ **VSANs** node for a VSAN accessible to only one fabric interconnect.

## <span id="page-1-0"></span>**Deleting a Named VSAN**

If Cisco UCS Manager includes a named VSAN with the same VSAN ID as the one you delete, the VSAN is not removed from the fabric interconnect configuration until all named VSANs with that ID are deleted.

#### **Procedure**

- **Step 1** In the **Navigation** pane, click the **SAN** tab.
- **Step 2** In the **SAN** tab, click the **SAN** node.
- **Step 3** In the **Work** pane, click the **VSANs** tab.
- **Step 4** Click one of the following subtabs, depending upon what type of VSAN you want to delete:

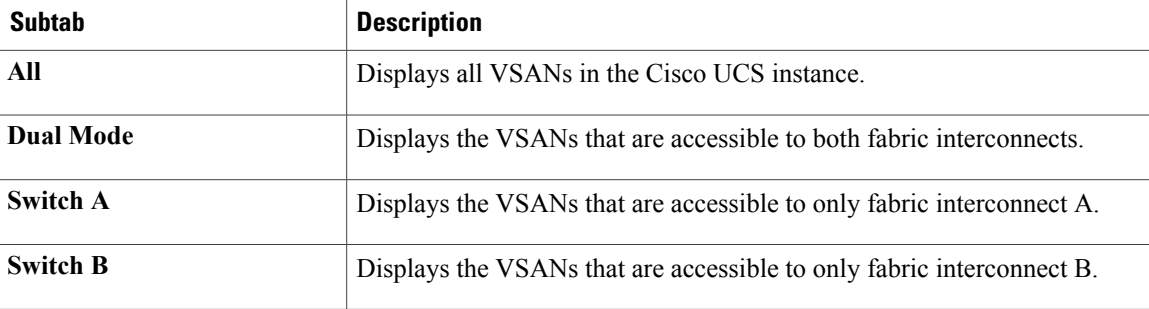

- **Step 5** In the table, click the VSAN you want to delete. You can use the Shift key or Ctrl key to select multiple entries.
- **Step 6** Right-click the highlighted VSAN or VSANs and select **Delete**.
- **Step 7** If Cisco UCS Manager GUI displays a confirmation dialog box, click **Yes**.
- **Step 8** Click **OK**.